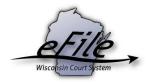

## **Updating filing agent account information**

It's imperative that you keep your account up to date with your current name, email address, and mailing address in order to receive notifications about circuit court case activity. It's also important to keep your email preferences current to ensure that only valid recipients are carbon copied on your email notifications.

## **Updating eCourts account information**

- 1. Go to <a href="https://logon.wicourts.gov/index.html?target=efiling.">https://logon.wicourts.gov/index.html?target=efiling.</a>
- 2. Select the **Update account information link** near the bottom of the screen.

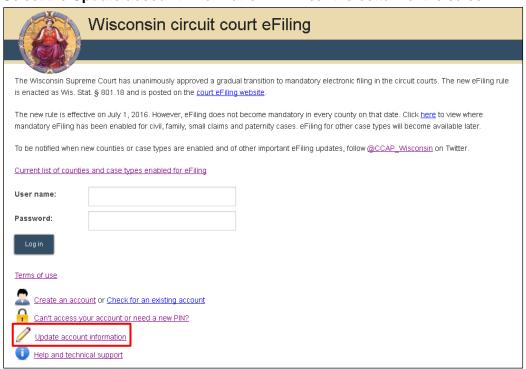

3. On the next screen, enter your username and password, and select Log in.

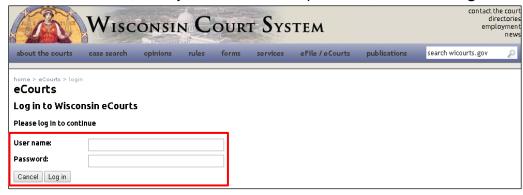

4. Select the link to edit the applicable account information.

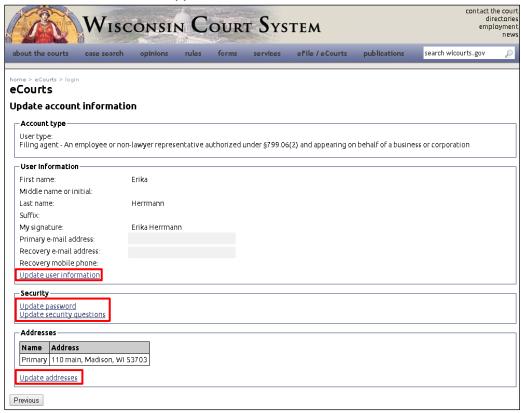

 Update user information will allow you to update your name, signature, email address, and account recovery information.

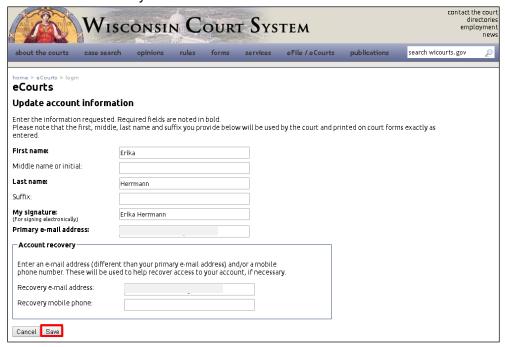

Update password will allow you to change your password.

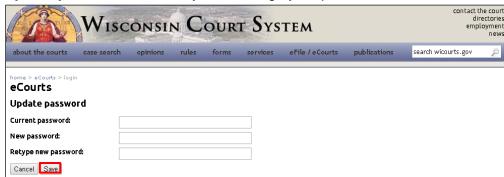

Update security questions will allow you to update the security questions that are
asked if you should need to recover your account information. Select the Next button to
enter answers to the questions you have selected.

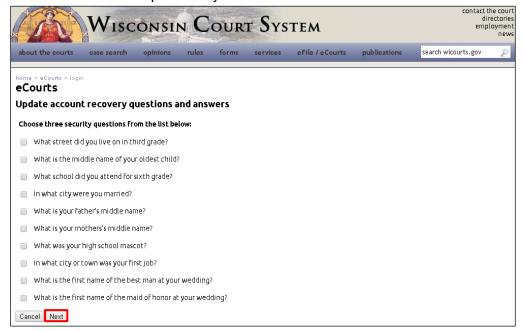

 Update addresses will allow you to edit existing mailing addresses listed on your account and/or add additional addresses.

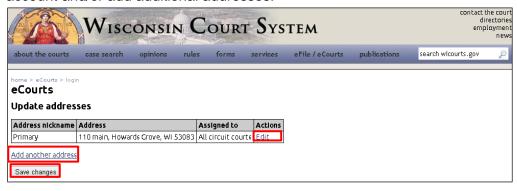

- 5. Once you have made your changes, select the **Save / Save changes button**.
- Select the Return to account information button to return to the main Update account information page. To make changes to other areas of your account, repeat step four, selecting the link for the area you have yet to edit.

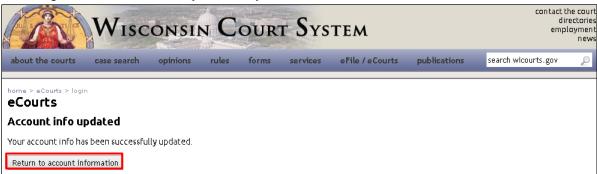

7. Select the Previous button to exit the Update account information section of eCourts.

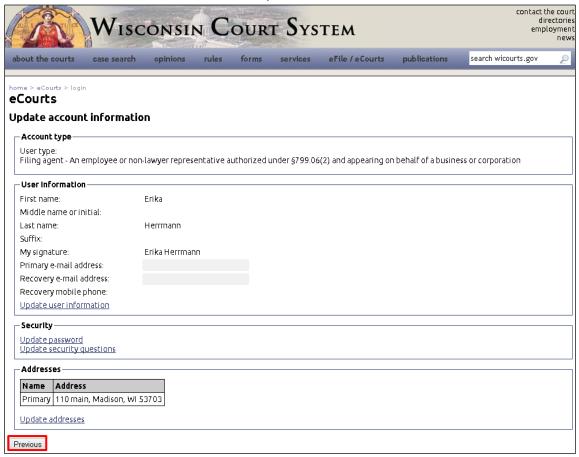

**Note:** If you have updated your primary email address, a notification with a new PIN will be sent to your new primary email address. You will be required to enter this PIN the next time you log into the eFiling System.

## **Updating user preferences**

1. Go to <a href="https://logon.wicourts.gov/index.html?target=efiling">https://logon.wicourts.gov/index.html?target=efiling</a> and enter your username and password to log in.

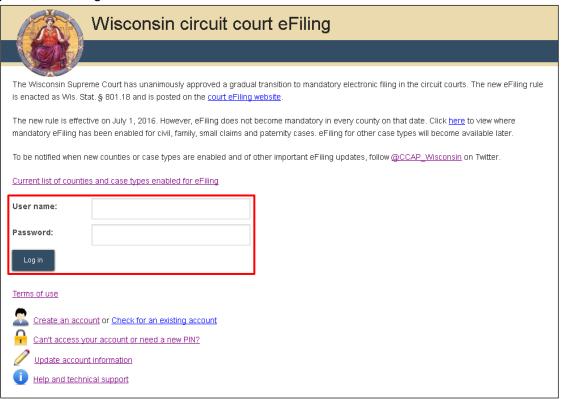

2. Hover your mouse over your name in the top-right corner of the screen. Select **Preferences** from the dropdown menu that appears.

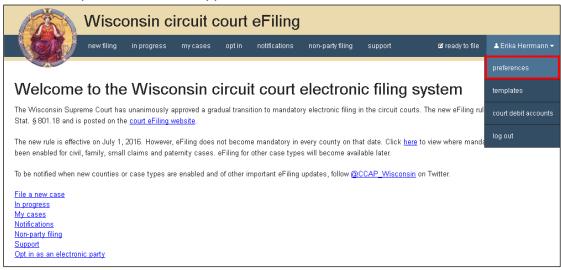

3. Enter or edit the email address in the CC email notifications field.

## 4. Select the Save button.

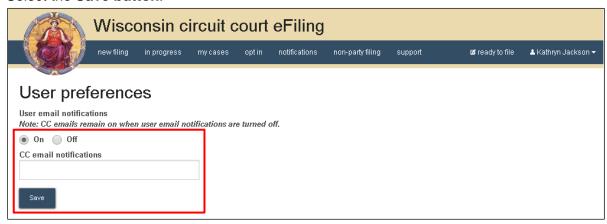